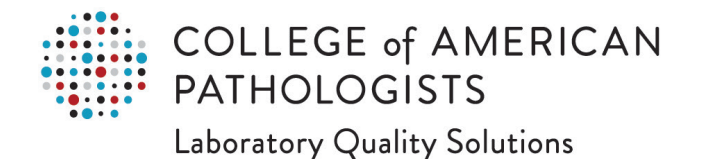

## **How to Navigate e-LAB Solutions Suite**

## **Lab Selector**

The Lab Selector allows you to view a list of laboratories/organizations to which you are associated to. Use the drop-down arrow to select the laboratory you want to access. If you do not currently have any laboratories/organizations associated to your profile, you must request access to a laboratory.

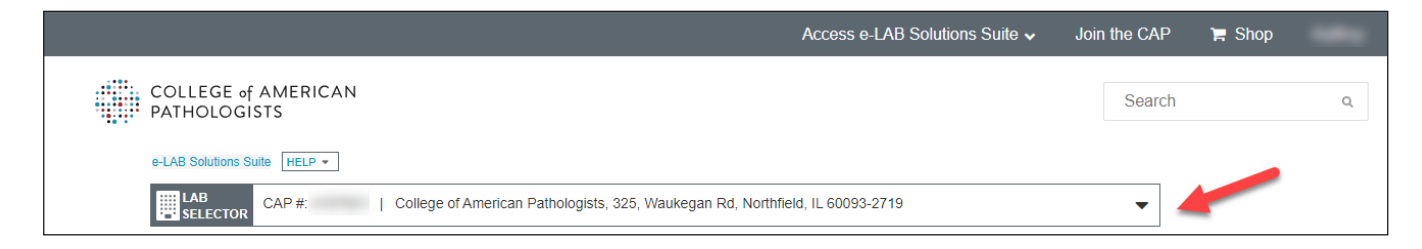

## **Organization Profile**

Organization Profile provides functionality for laboratories to maintain their organizational data, including demographics, general information, relationships, roles/personnel, sections/departments, and inspections. To access Organization profile, click the blue button next to the Organization & Institution Information header.

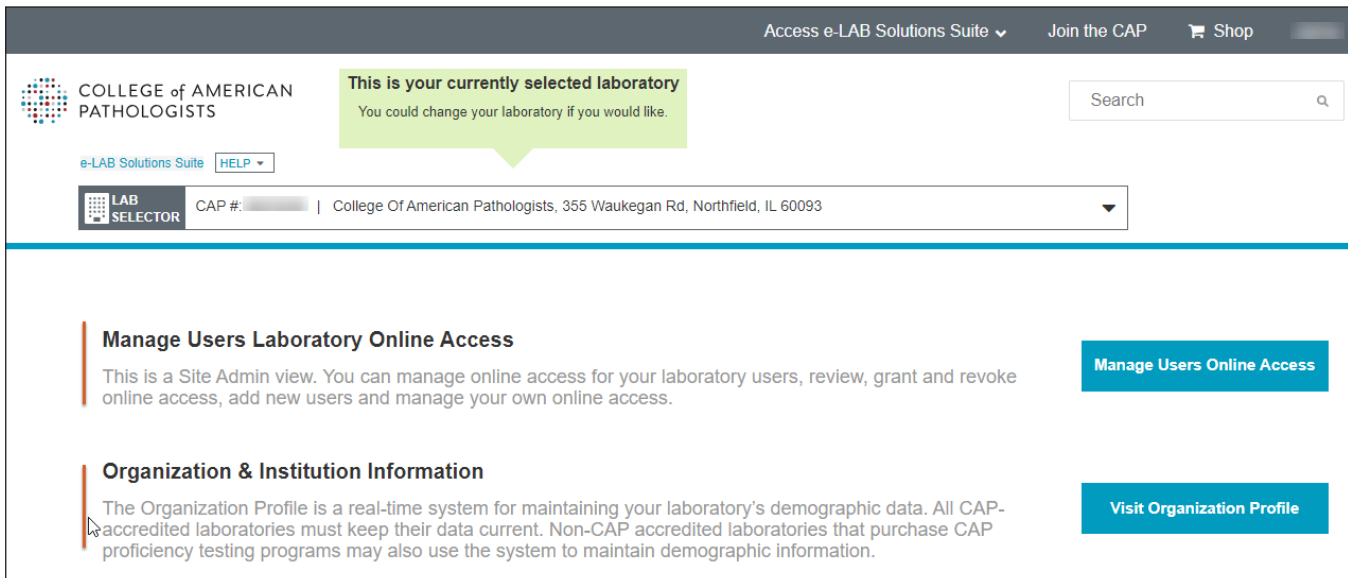

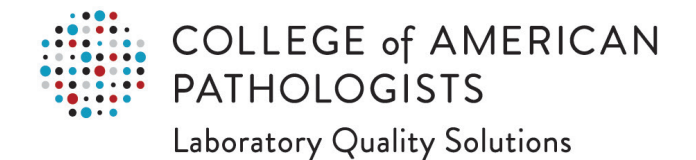

## **My Profile**

My Profile allows you to access and maintain personal and professional information (eg, certifications, contact preferences, and your password). To access My Profile, click Login, enter your user id and password. Then, in the upper-right corner, click the drop-down menu displaying your name, and click **Update My Profile.**

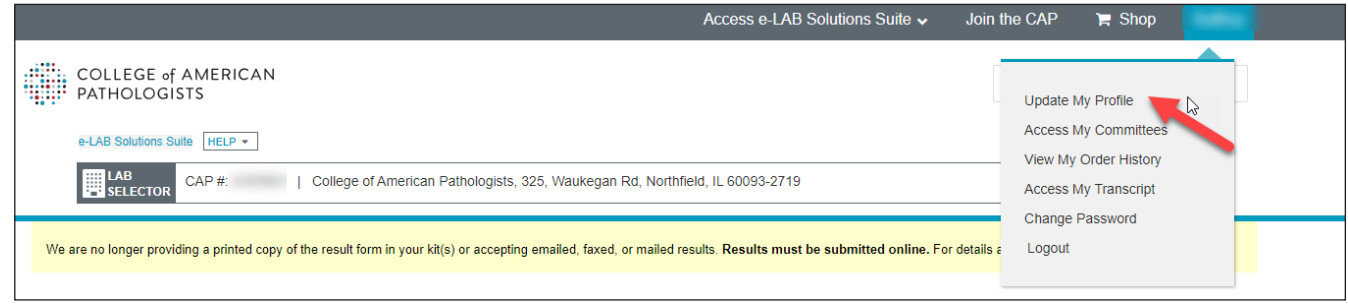